# **Mureva EVlink**

# Device user guide

Information about features and functionality of the device.

05/2025

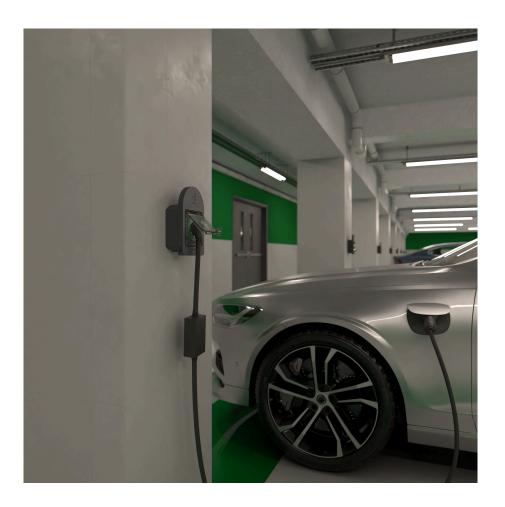

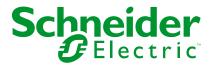

# **Legal Information**

The information provided in this document contains general descriptions, technical characteristics and/or recommendations related to products/solutions.

This document is not intended as a substitute for a detailed study or operational and site-specific development or schematic plan. It is not to be used for determining suitability or reliability of the products/solutions for specific user applications. It is the duty of any such user to perform or have any professional expert of its choice (integrator, specifier or the like) perform the appropriate and comprehensive risk analysis, evaluation and testing of the products/solutions with respect to the relevant specific application or use thereof.

The Schneider Electric brand and any trademarks of Schneider Electric SE and its subsidiaries referred to in this document are the property of Schneider Electric SE or its subsidiaries. All other brands may be trademarks of their respective owner.

This document and its content are protected under applicable copyright laws and provided for informative use only. No part of this document may be reproduced or transmitted in any form or by any means (electronic, mechanical, photocopying, recording, or otherwise), for any purpose, without the prior written permission of Schneider Electric.

Schneider Electric does not grant any right or license for commercial use of the document or its content, except for a non-exclusive and personal license to consult it on an "as is" basis.

Schneider Electric reserves the right to make changes or updates with respect to or in the content of this document or the format thereof, at any time without notice.

To the extent permitted by applicable law, no responsibility or liability is assumed by Schneider Electric and its subsidiaries for any errors or omissions in the informational content of this document, as well as any non-intended use or misuse of the content thereof.

# **Table of Contents**

| Safety Information                    | 4  |
|---------------------------------------|----|
| Mureva EVlink                         | 5  |
| For your safety                       | 5  |
| About the device                      | 5  |
| Installing Mureva EVlink              | 6  |
| Pairing the device with the Wiser Hub | 6  |
| Configuring the device                | 10 |
| Renaming the device                   | 10 |
| Changing device lock                  | 10 |
| Configuring EV Socket LED             | 11 |
| Tariff                                | 12 |
| Charging mode                         | 13 |
| Wiser Home AI                         | 14 |
| Anti-Tripping Management              | 14 |
| Using the device                      | 15 |
| Setting alarms                        | 16 |
| Creating a schedule                   | 17 |
| Moments                               | 20 |
| Automation                            |    |
| Checking the device history           | 27 |
| Enabling notifications                |    |
| Removing the device from Wiser system |    |
| Resetting the device                  |    |
| LED indications                       | 29 |
| Troubleshooting                       | 30 |
| Technical data                        | 32 |
| Compliance                            | 33 |
| Product Environmental Data            | 33 |
| Declaration of Conformity             | 33 |
| Trademarks                            | 34 |

# **Safety Information**

## Important Information

Read these instructions carefully and look at the equipment to become familiar with the device before trying to install, operate, service, or maintain it. The following special messages may appear throughout this manual or on the equipment to warn of potential hazards or to call attention to information that clarifies or simplifies a procedure.

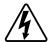

The addition of either symbol to a "Danger" or "Warning" safety label indicates that an electrical hazard exists which will result in personal injury if the instructions are not followed.

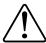

This is the safety alert symbol. It is used to alert you to potential personal injury hazards. Obey all safety messages that accompany this symbol to avoid possible injury or death.

#### **AADANGER**

**DANGER** indicates a hazardous situation which, if not avoided, **will result in** death or serious injury.

Failure to follow these instructions will result in death or serious injury.

#### **AWARNING**

**WARNING** indicates a hazardous situation which, if not avoided, **could result** in death or serious injury.

#### **ACAUTION**

**CAUTION** indicates a hazardous situation which, if not avoided, **could result in** minor or moderate injury.

## **NOTICE**

NOTICE is used to address practices not related to physical injury.

### Mureva EVlink

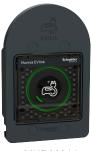

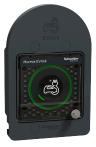

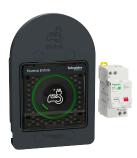

MUR36014

MUR36015

MUR36016

## For your safety

#### **▲** DANGER

#### HAZARD OF ELECTRIC SHOCK, EXPLOSION, OR ARC FLASH

Safe electrical installation must be carried out only by skilled professionals. Skilled professionals must prove profound knowledge in the following areas:

- Connecting to installation networks.
- Connecting several electrical devices.
- Laying electric cables.
- Safety standards, local wiring rules and regulations.

Failure to follow these instructions will result in death or serious injury.

## **About the device**

The Mureva EVlink (hereinafter referred to as **EV Socket / EV Charger**) is a connected socket outlet to charge electric vehicles. You can remotely control the EV Socket with Wiser Home app.

#### **Features**

- Used to charge electric vehicles, plug-in hybrid cars, E-Bikes and E-Scooters.
- Supports frequent cable plugging and unplugging.
- LED indicates charging status: OFF / ON Available / charging / over temperature overcurrent.
- Ergonomic hook to hang the cable and the controller.
- Remote access: You can switch On/Off the EV Socket using the app in addition to using the On/Off button on the device.
- **Power consumption:** You can monitor power consumption (in kWh and cost) using the app.
- Easy scheduling: You can create a schedule for the various device functions in an easy manner as per your specific requirements for comfort and convenience.

# **Installing Mureva EVlink**

Refer to the installation instruction supplied with this product.

Installation video: Mureva EVlink installation

## Pairing the device with the Wiser Hub

Pair your EV Socket with the **Wiser Hub** to access and control it using the Wiser Home app.

#### **IMPORTANT:**

- · Make sure that the EV Socket is installed by an electrician.
- Must use Mode 2 cable (max 16 A 3.7 kW) to charge your car from the EV Socket.
- 1. On the **Home** screen, tap 🕏
- 2. Tap Devices > + > Energy > Mureva EVlink Socket.

TIP: You can also navigate by tapping Control > + > Energy > Mureva EVlink Socket.

3. On **Mureva EVlink Socket Setup** page, tap **See more** and read the instructions and then tap **Next**.

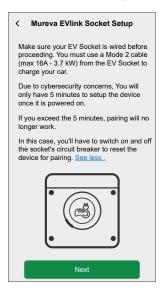

- 4. Select an option to pair the device:
  - Scan QR code: You can scan QR Code on the device to pair it.
  - I can't find the correct QR code: You can manually enter the MAC
     Address and Install Code of the device if you are not able to scan the QR code.

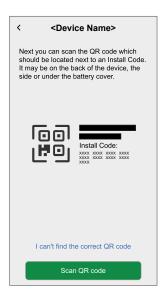

5. If QR code is available, tap **Scan QR code** and allow the app to access your camera. Then, scan the QR Code located on the device.

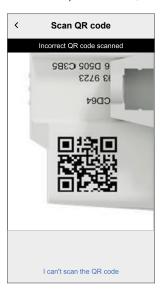

NOTE: If the QR code is incorrect, a message Incorrect QR code scanned will appear, then tap I can't scan the QR code and enter the MAC Address and Install Code, and then tap Connect

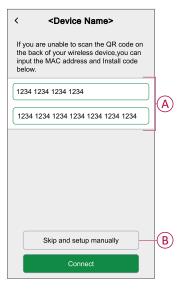

**IMPORTANT:** It is highly recommended to pair the device with the QR code or **MAC Address** and **Install Code**.

If the MAC Address and Install Code are not visible, you can manually pair it by tapping Skip and setup manually

The app verifies as **Confirmed** if the QR code or **MAC Address** and **Install Code** are valid.

6. Short press the push button 3 times.

**IMPORTANT:** Once your device has been powered on, you will only have 5 minutes to set it up for cyber security reasons. Make sure you press the push-button within the specified time. If you have exceeded the time, refer to troubleshooting, page 30.

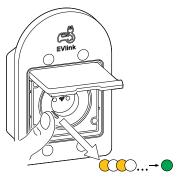

Make sure the LED blinks amber. It takes few seconds for the device to join.

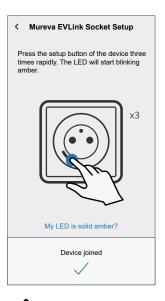

7. Tap , enter a name of the device and tap **Next** and assign it to an existing room or a new room.

8. Tap Next and disable the Device Lock (A) if required.

**NOTE: Device Lock** is enabled by default. If disabled, anyone can turn on/off the socket via the local push-button or charge their vehicle.

- 9. This step allows to choose the LED button behavior. You can either keep the light on or switch it off after 10 seconds. Tap (B) and select any one of the following to set the LED settings:
  - Default
  - Switch OFF after 10 seconds
- 10. Tap Next.

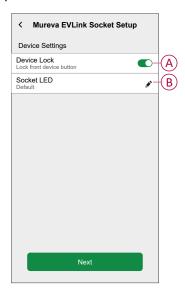

On successful pairing, the EV Socket will appear on the app's Control tab.

**NOTE:** If you only have an EV Charger in the Wiser System, the **Control** tab will not be visible. All functions will be accessible through the **Home** screen.

# Configuring the device

## Renaming the device

Using the Wiser Home app, you can rename your device for easy identification.

- 1. On the Control tab, tap All > EV Charger > Device settings.
- 2. Tap next device name and then enter a new name.

  The settings will be saved automatically.

## **Changing device lock**

Using the Wiser Home app, you can enable or disable the local control via pushbutton.

1. On the Control tab, tap All > Mureva EVlink Socket > Device settings.

2. Enable or disable the **Device Lock** (A) as required.

The settings will be saved automatically. When the device is locked, (B) is displayed next to the device image.

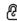

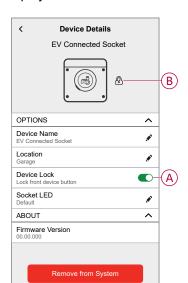

# **Configuring EV Socket LED**

You can change the status of the socket LED as per your need to easily identify the on / off and charging functions.

1. On the Control tab, tap All > Mureva EVlink Socket > Device settings.

- 2. On the **Device Details** page, tap Socket LED and select any one of the following (A):
  - Default:
    - Pulsing green LED during charging
    - · Solid green LED in ON state, but not charging.
    - · LED is off when socket is in OFF state.
  - Switch OFF after 10 seconds: LED will indicate same as Default behavior but will switch off after 10 seconds. Any change in status will retrigger the LED.

The settings will be saved automatically.

For changing the LED settings without Wiser App, refer to LED settings, page 29.

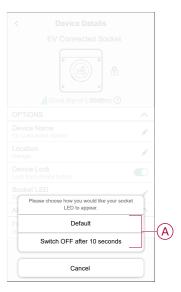

#### **Tariff**

You can set tariff in the Wiser Home app to access your energy cost and billing data.

To accurately deliver real-time information on energy consumption, it is essential to include the relevant tariff information. The cost associated with energy consumption is determined by your specific contract type. The different contracts will have varying rates, which can affect how much you pay for the energy you use. By providing the tariff details, we can make sure that the energy consumption data reflects the most accurate costs, helping you better understand your energy usage and manage your expenses effectively.

The cost of energy consumption is based on below contract type:

- Flat rate
- · Peak/Off-Peak Hours rate
- No contract

For more information on **Setting Tariff** refer to the respective System User Guide.

## **Charging mode**

Using the Wiser Home app, you can manage the mode of charging.

- 1. On the Control tab, tap All devices > EV Charger.
- 2. On the device control panel page, tap **Charging Mode**.
- 3. On the **EV Charging Mode** menu, select any one of the following options:
  - A. **Manual**: charging will start as soon as the cable is plugged in to Electric vehicles (EV).
  - B. **Wiser Home AI**: your electric vehicle will automatically start charging at the next cost effective time period based on the tariff to reduce your total cost of charging.

**IMPORTANT:** This feature is applicable only when there are suitable tariffs created. Refer to Wiser Home Al and Tariff plan configuration.

C. **Customized Schedule**: create your own schedule to charge your electric vehicle.

Refer to Creating a schedule, page 17.

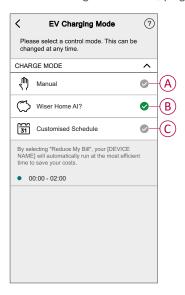

**NOTE:** For more information on Wiser Home Al and Setting Tariff refer to the respective System User Guide.

**NOTE:** You can change the charging mode at any time.

#### Wiser Home Al

Using the Wiser Home app, you can view how the devices are controlled and scheduled for usage.

The Wiser Home AI feature automatically schedules your high-consuming devices to run during the cheapest electricity rates, helping to lower your energy bill. By enrolling devices like EV chargers or resistive water boilers, this feature shifts loads to low-tariff periods. It also helps the EV chargers to consume the excessive solar energy production. It works with variable tariffs, such as peak/off-peak rates, and requires users to answer routine questions.

For more information on Wiser Home AI refer to the respective System User Guide.

## **Anti-Tripping Management**

The Anti-Tripping Management prevents the circuit breaker from tripping by switching off the load (e.g. Water Heater, EV Socket) or reducing the power of the load.

The Power Consumption Management (PCM) system is an advanced algorithm designed to prevent global overconsumption. It achieves this by reducing setpoints and shutting down specific loads, ensuring that overall energy consumption stays within a predefined limit. With the integration of Wiser Home, users gain enhanced control over the loads monitored by the PCM. You can enroll up to eight loads at a time, which helps maintain the total consumption of the system below the established limit. This limit is determined by your contract specifications, so it's important to refer to the Setting Tariff section for information on peak and off-peak rates. Eligible devices will be automatically incorporated into the Anti-Tripping Management system, further optimizing energy usage and enhancing the overall efficiency of your home energy management.

For more information on **Anti-Tripping Management** refer to the respective System User Guide.

# Using the device

The EV Socket Control Panel allows you to start and stop charging and monitor the power consumption.

**IMPORTANT:** Must use Mode 2 cable (max 16 A - 3.7 kW) cable from the EV Socket to connect your car.

On the Control tab, tap All > EV Charger to access the control panel.

On the control panel page, you can see the following:

- · Total cost of charging session (A).
- Total time of charging in the session (B).
- Total energy consumption in the session (C).
- Control button (Start charging/Stop charging) (D).
- Charging Mode (E).
- Device settings (F) You can rename the device or remove the device from the Wiser system, change location, enable / disable device lock, change socket LED. Refer to Renaming the device ,Removing the device, page 28, Changing device lock, page 10, Configuring socket LED, page 11.
- · History (G).

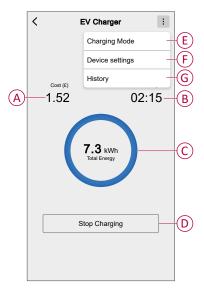

Similarly you can control and check the current status of EV Socket from Control tab.

() Stopped

U Loading Stop

U Loading Star U Rebooting

() Joining Offline /
Disconnec

- Control button (H).
- Current state of the device (I).

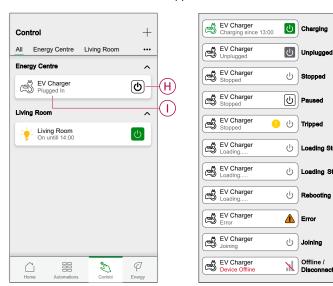

**TIP:** You can also start and stop charging when you add it to your **Favourites**. To know more about **Favouritse**, refer to the Manage Favourites topic in the respective System User Guide.

NOTE: If you only have an EV Charger in the Wiser System, the Control tab will not be visible. All functions will be accessible through the **Home** screen.

## **Setting alarms**

Using Wiser Home app, you can set alarms to notify overconsumption or no consumption of loads.

NOTE: Each device can have one overconsumption and one no consumption alarm.

To configure alarms:

- 1. On **Home** screen, tap
- 2. Tap Account > Notifications and Alarms > Create a new alarm.
- 3. Select an alarm type.
  - Overconsumption
  - No consumption

4. Select a device from the list (A) and tap Next.

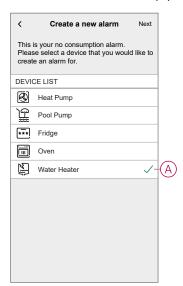

- 5. Enable the toggle switch (B) to set the alarm.
- 6. Tap (Watts) and enter a value to set a power limit.
- 7. Tap (During), select a time limit and tap Set (C).

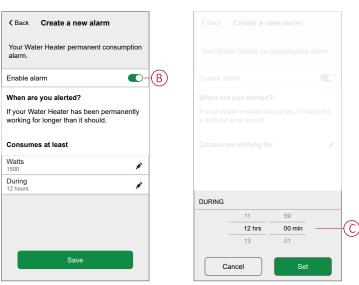

8. Tap Save.

**TIP**: You can also turn the device ON/OFF when you add it to your **Favourites**. To know more about **Favourites**, refer to the **Manage Favourites** topic in the respective System User Guide.

## Creating a schedule

The EV charging can be controlled and triggered by a schedule. Once the schedule is set, your system will follow the active schedule. You can create or modify the schedules at any time.

1. On the Control tab, tap All > EV Charger.

2. Tap Charging Mode.

**NOTE:** If you have EV Charger installed with Wiser Hub you can also navigate the following path to create schedules:

- On the **Home** screen, tap ===.
- Tap Schedules > EV schedule. Proceed with step 3.
- 3. On the **EV Charging Mode** page, select **Customized Schedule**.

**NOTE:** The EV Charger will have a default schedule pre set to the user. You can edit the schedule as required.

**IMPORTANT:** It is required to set an **On** and **Off** state for a schedule.

- 4. Select days (A).
- 5. Tap (B) to edit the schedule.

6. Select a state (On/Off) (C), time period (D) and tap Set.

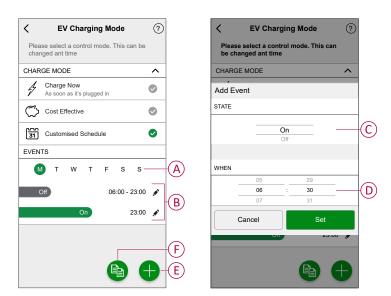

#### TIP:

- You can add multiple schedules based on your requirement. Select days (A), tap 

   (E), set on/off state and time.
- You can copy the existing schedule to the days of your choice. Tap (F), select the days and tap **Copy**.

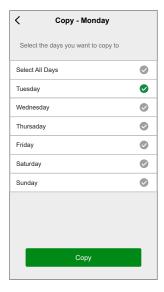

- When the schedule begins, you can see the **until time** in the following screens:
  - Device Control Screen.
  - Control tab under the device name.
  - Favourite devices section on the home screen.

#### **Moments**

Moment allows you to group multiple actions that are usually performed together. By using the Wiser Home app, you can create moments based on your needs.

#### **Creating a moment**

- 1. On the **Home** screen, tap ==> **Moments** > +.
- 2. Enter the name of the moment (A).
- 3. Tap Add actions (B) to select the list of devices.

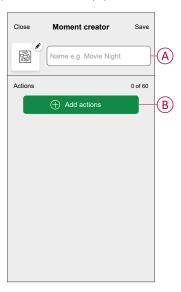

4. Select the devices (C) you want to set an action and tap **Done**.

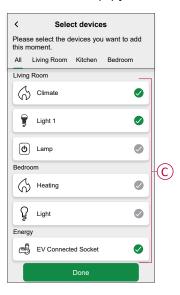

5. On the **Moment creator** page, select any one of the following device and set actions.

6. Tap the device icon state (On/Off) to set an action and tap Set.

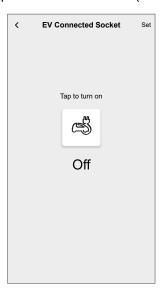

7. Once all conditions are set, tap Save.

The saved moment is shown on the **Moments** tab. You can tap on the moment to enable it.

#### TIP:

- If you want to see the created moments on the Home screen, go to
   Home > Screen > Moments. Enable the toggle button to view moments on the Home screen.
- You can also rearrange the moments by tapping Edit from the Moments tab on the Home screen, or by tapping Automation > Moments > Reorder.

#### **Editing a moment**

- 1. On the Home screen, tap ==> Moments.
- 2. Select the moment you want to edit .
- 3. On the **Moment Editor** page, you can tap each item to change the settings and tap **Save** (A).

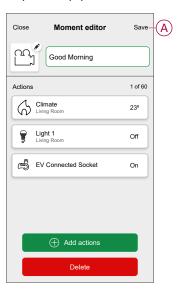

#### **Deleting a moment**

- 1. On the Home screen, tap == > Moments .
- 2. Select the moment you want to delete .
- 3. On the Moment Editor page, tap Delete (A) and tap Ok.

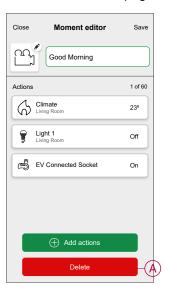

#### **Automation**

#### **Creating an automation**

The following is an example of creating an automation to start the EV Socket and other devices at a specified time.

- 1. On the **Home** screen, tap == > **Automation** > +.
- 2. Tap and choose an icon that best represents your automation.
- 3. Enter a name of the automation (A) and select any of the following conditions to meet (B).
  - All conditions: All conditions must be met to trigger an automation.
  - Any condition: Any one of the condition must be met to trigger an automation.
- 4. Tap Add conditions (C) and select any of the following (D):
  - Device status change (Select the device)
  - Away Mode (Enable or Disable)

NOTE: Maximum 10 conditions can be added.

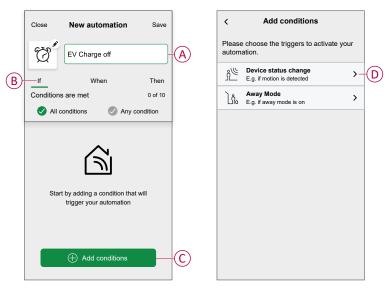

5. Select a device (E) that will set the condition.

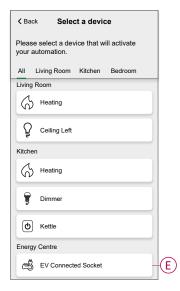

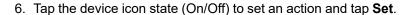

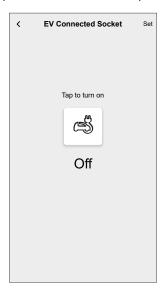

**NOTE:** To remove an added condition, swipe left and tap . Then add a new condition with the required parameters.

- 7. To add an action, tap **Then > Add an action** and select any of the following. In this case, **Control a device** (F).
  - Control a device: Select a device that you want to trigger.
  - Send notification: Turn on the notification for the automation.
  - Activate a moment: Select the moment that you want to trigger.
  - Wait: This option allows you to add a delay in an automation sequence.
     You can set the wait time in increments of 1 hour and 1 minute, up to a maximum of 24 hours. This feature is useful for delaying actions within an automation.

#### NOTE:

- · Maximum 10 actions can be added.
- You can add one action in an automation to add another action, you
  must create another automation.

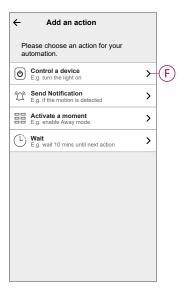

8. Tap the device (G) to set an action and tap Set.

#### 9. Tap Save (H).

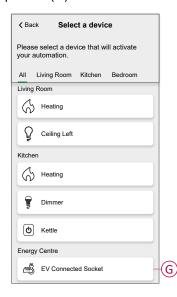

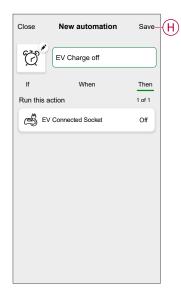

The saved Automation is displayed on the **Automation** page. Tap the toggle switch to enable/disable the Automation.

## **Editing an automation**

- 1. On the **Home** screen, tap **Automations**
- 2. Go to Automation, tap the automation you want to edit.
- 3. On the **Edit automation** screen, you can perform the following changes:
  - Change the icon
  - Rename the automation.
  - · Tap each condition to change the settings.
    - To remove a condition, slide the condition towards left and then tap

      (A) to delete it.
    - $\circ$  Tap  $\oplus$  Add conditions (B) to add new condition.
  - To change the order of actions, tap the **Then** option, and hold an action, then drag and drop to the desired position.

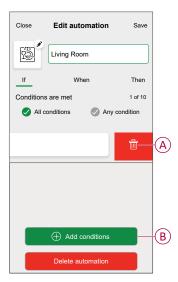

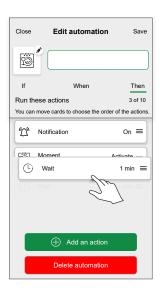

4. Tap **Save** to save the changes.

## **Deleting an automation**

- 1. On the **Home** screen, tap **Automations**
- 2. Go to **Automation**, tap the automation you want to delete.
- 3. On the **Edit automation** screen, tap **Delete automation** (A) and read the confirmation message and then tap **OK** (B).

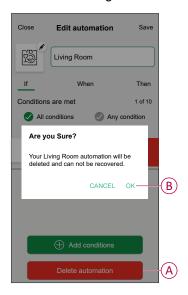

## Checking the device history

Using the Wiser Home app, you can monitor the cost and power consumption of the EV Charger by accessing the history.

- 1. On the Control tab, tap All > EV Charger.
- 2. On the device control panel page, tap History.
- 3. In the **History** page, you can see the total power consumption per charging cycle and total charging cost.

You can tap **Load More** to view the records of the past 30 days.

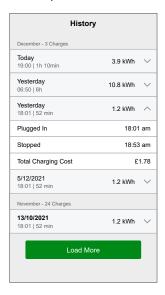

**IMPORTANT:** If you have installed both PowerTag and EV Charger, you can monitor the powerflow and energy consumption in the **Energy** tab. For more information, refer to Live.

## **Enabling notifications**

Using Wiser Home app, you can enable notifications to view the charging status.

- 1. On the **Home** screen, tap
- 2. Tap Account > Notifications.
- 3. Enable the **EV Charger** toggle switch.

After you enable the notifications, you will be able to receive the status of the device. Example, EV Charger, Not Charging, Overheating and Overcurrent.

Tap the notification to view the details on the control panel, page 15 page.

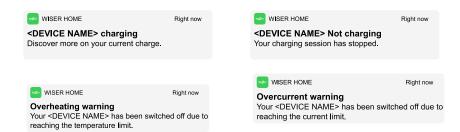

# Removing the device from Wiser system

Using the Wiser Home app, you can remove a device from the device list.

- 1. On the Control tab, tap All > Mureva EVlink Socket > Device settings.
- Tap Remove from System.A confirmation window will be prompted.
- 3. Tap **OK** to confirm.

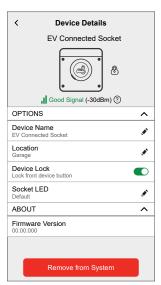

# Resetting the device

You can reset the EV Socket to factory default. It can be reset manually at any time, e.g. when the Hub is replaced.

**IMPORTANT:** The factory reset can be performed only within 5 minutes of power cycle. After 5 minutes, you cannot do factory reset with push-button.

Short press the push button 3 times and then hold for 10 seconds to reset the device to the factory default mode.

The LED blinks red after 10 s, and then release the push button.

NOTE: All configuration data, user data and network data are deleted.

After factory reset, LED will be off.

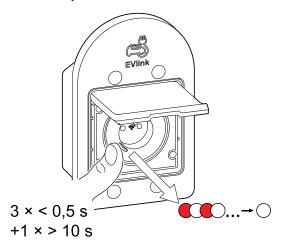

## **LED** indications

#### Pairing the device

| User Action                   | LED Indication                     | Status                                                                                                    |
|-------------------------------|------------------------------------|----------------------------------------------------------------------------------------------------|
| Press the push button 3 times | LED blinks amber, once per second. | Pairing mode is active for 30 seconds. When pairing is completed, LED displays solid green for a time, before turning Off. |
|                               |                                    |                                                                                                    |

#### Resetting the device

| User Action                                                     | LED Indication                           | Status                                                                                                    |
|-----------------------------------------------------------------|------------------------------------------|----------------------------------------------------------------------------------------------------|
| Press the push button 3 times and hold it down once for > 10 s. | After 10 s, the LED starts blinking red. | The device is in reset mode. It is reset to the factory settings after 10 seconds. The device then restarts and LED is off after reset. |

#### Setting (Default state)

| LED behavior   | LED color                           | Status                                                  | User action                                                                                                    |
|----------------|-------------------------------------|---------------------------------------------------------|----------------------------------------------------------------------------------------------------|
| LED is OFF     | D : : 055                           | Out of the box state.                                   |                                                                                                    |
|                | LED is OFF                          | Device is OFF.                                          | Short press to turn off the Device.                                                                                                    |
| $\odot$        | Blinking Orange                     | Device is trying to join a Hub.                         | Short press 3 times when device is not connected during security time-out.                                                                                                    |
| •              | Solid Orange (5 seconds)            | Device is not part of Hub and security time-out passed. | Short press 3 times when security time-out passed.                                                                                                    |
|                | Device is already connected to Hub. | Short press 3 times when device is connected to Hub.    |                                                                                                    |
|                |                                     | Device is freshly powered ON.                           | Device is switched ON first.                                                                                                    |
| Blinking Green |                                     | Changing LED behavior from default                      | When the output is OFF, press and hold the push-<br>button for 15 seconds, the LED behavior changes<br>from default to switch off state after 10 seconds.<br>Repeat the same step to return to the default mode.<br>Refer to Configuring Socket LED, page 11. |
|                | Solid Green                         | Device is ON, power consumption is less than < 10 W.    | Turn the device ON via push-button or Wiser Home app.                                                                                                    |
|                | Pulsing Green                       | Device is ON, power consumption is more than 10 Watts.  | The car started charging so the power consumption is high.                                                                                                    |

# **Troubleshooting**

| Symptom                                                 | Possible cause                                                                                         | Solution                                                                                                    |  |
|---------------------------------------------------------|----------------------------------------------------------------------------------------------------|----------------------------------------------------------------------------------------------------|--|
| Pairing is not successful or exceeded the pairing time. | Did not press the pairing button within 5 minutes after powering it on.                                | Cut the power that goes to the EV Socket by switching the circuit breaker off / on and then reset the device to commission again                                                                   |  |
| Reset is not successful                                 | Did not press the pairing button within 5 minutes of power cycle                                       | Cut the power that goes to the EV Socket by switching the circuit breaker off / on and then reset the device again.                                                                                |  |
| EV Socket has been switched off.                        | Reached internal temperature limit.                                                                    | Check possible environmental influences and if possible reduce the charging current.     To revert back to normal operation mode, press and hold the device button for 4 seconds.                  |  |
|                                                         | Reached the internal current limit                                                                     | Check the connected load for any failures and/or reduce the EV-Charging current if possible.  To revert back to normal operation mode, you need to press and hold the device button for 4 seconds. |  |
| EV Socket has internal error.                           | Device failure                                                                                         | Please contact Wiser support to replace it.                                                                                                    |  |
| Fast Blinking Red                                       | Over-current or over-temperature alarm has been triggered and the relay is automatically switched off. | Alarm has been triggered. User needs to clear the alarm by pressing the push-button and holding for 4 seconds.                                                                                     |  |

| Symptom                                                                                                    |          | Possible cause                                                                                                    | Solution                                                          |
|----------------------------------------------------------------------------------------------------|----------|----------------------------------------------------------------------------------------------------|-------------------------------------------------------------------|
| We are unable to implement schedule and are working on fixir soon as possible. displayed in the My Bill page.                                            | ng it as | Internet or technical issue                                                                                                    | Wait for sometime until the schedule is available.                |
| (A) displayed in the control pape.  CBack EV Socket  Unable to fetch EV session data  0.00 00:25  Stop charging  Charging mode - Manual  Device settings | A        | EV Socket is plugged with EV charger but the app is unable to receive data (energy usage, cost & currency) due to a bad network connection. | Close the app and re-open it or correct your Ethernet connection. |

# **Technical data**

| Nominal power rating for load types supported by the socket |                                |                   |  |
|-------------------------------------------------------------|--------------------------------|-------------------|--|
|                                                             | Incandescent lamp              | 2000 W            |  |
| 黨                                                           | LED                            | 100 W, 125 μF     |  |
|                                                             | Iron core transformer          | 1500 VA           |  |
| M                                                           | Motor                          | 1600 VA           |  |
|                                                             | Electronic step-down converter | 2000 VA           |  |
| R                                                           | Resistance                     | 3680 W            |  |
| С                                                           | Capacitance                    | 6 AX, max. 70 μF  |  |
| L                                                           | Inductance                     | 16 A, cos φ = 0.6 |  |
| <b>S</b>                                                    | Electric vehicle               | 16 A / 8 A        |  |

#### **EV Socket**

| Nominal voltage                        | AC 230 V ~, 50 Hz                                          |
|----------------------------------------|------------------------------------------------------------|
| Nominal current                        | 16 A / 8 A EV according to NF C61-314                      |
| Stand-by current                       | Max. 0.4 W                                                 |
| Connecting terminals                   | Max. 2 x 2.5 mm2, solid or stranded types                  |
| Operating temperature                  | -15 °C to +35 °C at 16 A<br>-15 °C to +45 °C at 8 A        |
| Operating Humidity                     | 95% RH at 40°C                                             |
| IP rating                              | IP66 lid closed, IP44 when charger plugged in and lid open |
| Operating frequency                    | 2405 to 2480 MHz                                           |
| Max. radio frequency power transmitted | < 10 mW                                                    |
| Measuring accuracy                     | ±1% for loads > 25 W                                       |
| Communication protocol                 | Zigbee 3.0 certified                                       |

#### **RCBO**

| Poles                          | 1P + N                                                  |
|--------------------------------|---------------------------------------------------------|
| [Ue] rated operational voltage | 230 VAC 50 Hz                                           |
| [In] rated current             | 16 A                                                    |
| Earth leakage sensitivity      | 30 mA                                                   |
| Breaking capacity              | 3000 A Icn at 230 VAC 50 Hz conforming EN/IEC 61009-2-1 |

# **Compliance**

#### **Product Environmental Data**

Find and download comprehensive environmental data about your products, including RoHS compliance and REACH declarations as well as Product Environmental Profile (PEP), End-of-Life instructions (EOLI) and much more.

https://www.se.com/myschneider

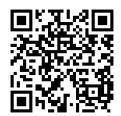

# **General information about Schneider Environmental Data Program**

Click the link below to read about Schneider Electric's Environmental Data Program.

https://www.se.com/ww/en/about-us/sustainability/environmental-data-program/

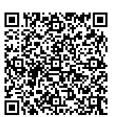

# **Declaration of Conformity**

Hereby, Schneider Electric Industries SAS, declares that this product is in compliance with the essential requirements and other relevant provisions of RADIO EQUIPMENT DIRECTIVE 2014/53/EU.

Declaration of conformity can be downloaded on:

- https://www.go2se.com/ref=MUR36014
- https://www.go2se.com/ref=MUR36015
- https://www.go2se.com/ref=MUR36016

#### **Trademarks**

This guide makes reference to system and brand names that are trademarks of their relevant owners.

- Zigbee® is a registered trademark of the Connectivity Standards Alliance.
- Apple® and App Store® are brand names or registered trademarks of Apple Inc.
- Google Play™ Store and Android™ are brand names or registered trademarks of Google Inc.
- Wi-Fi® is a registered trademark of Wi-Fi Alliance®.
- Wiser™ is a trademark and the property of Schneider Electric, its subsidiaries and affiliated companies.
- Amazon Alexa<sup>™</sup> is a trademark of AMAZON TECHNOLOGIES, INC.
- Google Home™ is a trademark of Google INC.

Other brands and registered trademarks are the property of their respective owners.

Schneider Electric 35 rue Joseph Monier 92500 Rueil Malmaison France

+ 33 (0) 1 41 29 70 00

www.se.com

As standards, specifications, and design change from time to time, please ask for confirmation of the information given in this publication.

© 2023 – 2025 Schneider Electric. All rights reserved.

DUG\_Mureva EVlink\_Socket\_WH-04